# Distribuzione di AnyConnect Web Security tramite ASA  $\overline{\phantom{a}}$

# Sommario

Introduzione **Prerequisiti Requisiti** Componenti usati Premesse **Configurazione** Distribuzione di Anyconnect WebSecurity tramite ASA **Verifica** Aggiornamento/downgrade della versione Anyconnect Risoluzione dei problemi

# Introduzione

In questo documento viene descritta la distribuzione del modulo di sicurezza Web AnyConnect per VPN basate su client che terminano su Cisco Adaptive Security Appliance (ASA).

# **Prerequisiti**

## Requisiti

Nessun requisito specifico previsto per questo documento.

### Componenti usati

Il documento può essere consultato per tutte le versioni software o hardware.

Le informazioni discusse in questo documento fanno riferimento a dispositivi usati in uno specifico ambiente di emulazione. Su tutti i dispositivi menzionati nel documento la configurazione è stata ripristinata ai valori predefiniti. Se la rete è operativa, valutare attentamente eventuali conseguenze derivanti dall'uso dei comandi.

## Premesse

• Caricare l'immagine Anyconnect (versione consigliata 4.1+) sull'appliance ASA

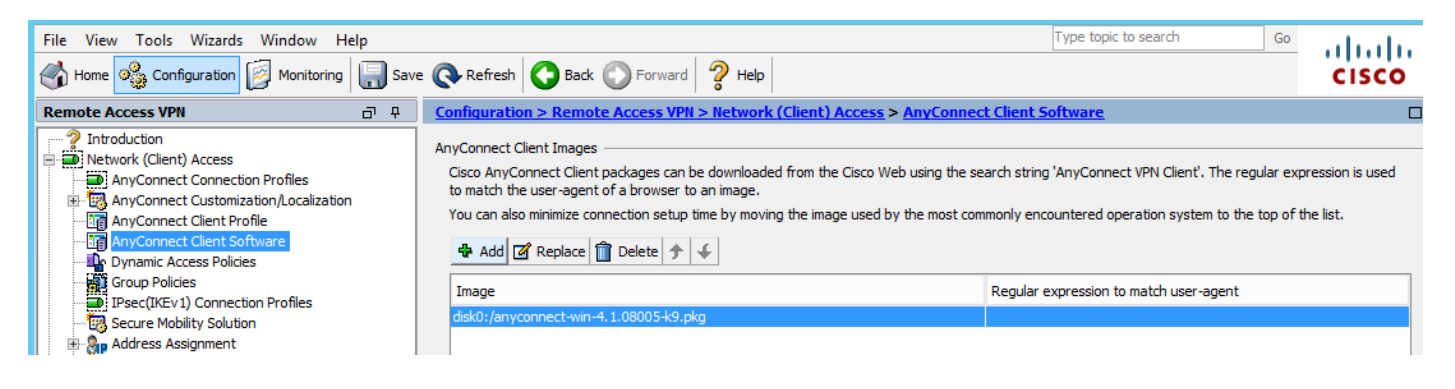

• Abilitare il profilo VPN sull'appliance ASA, come mostrato nell'immagine

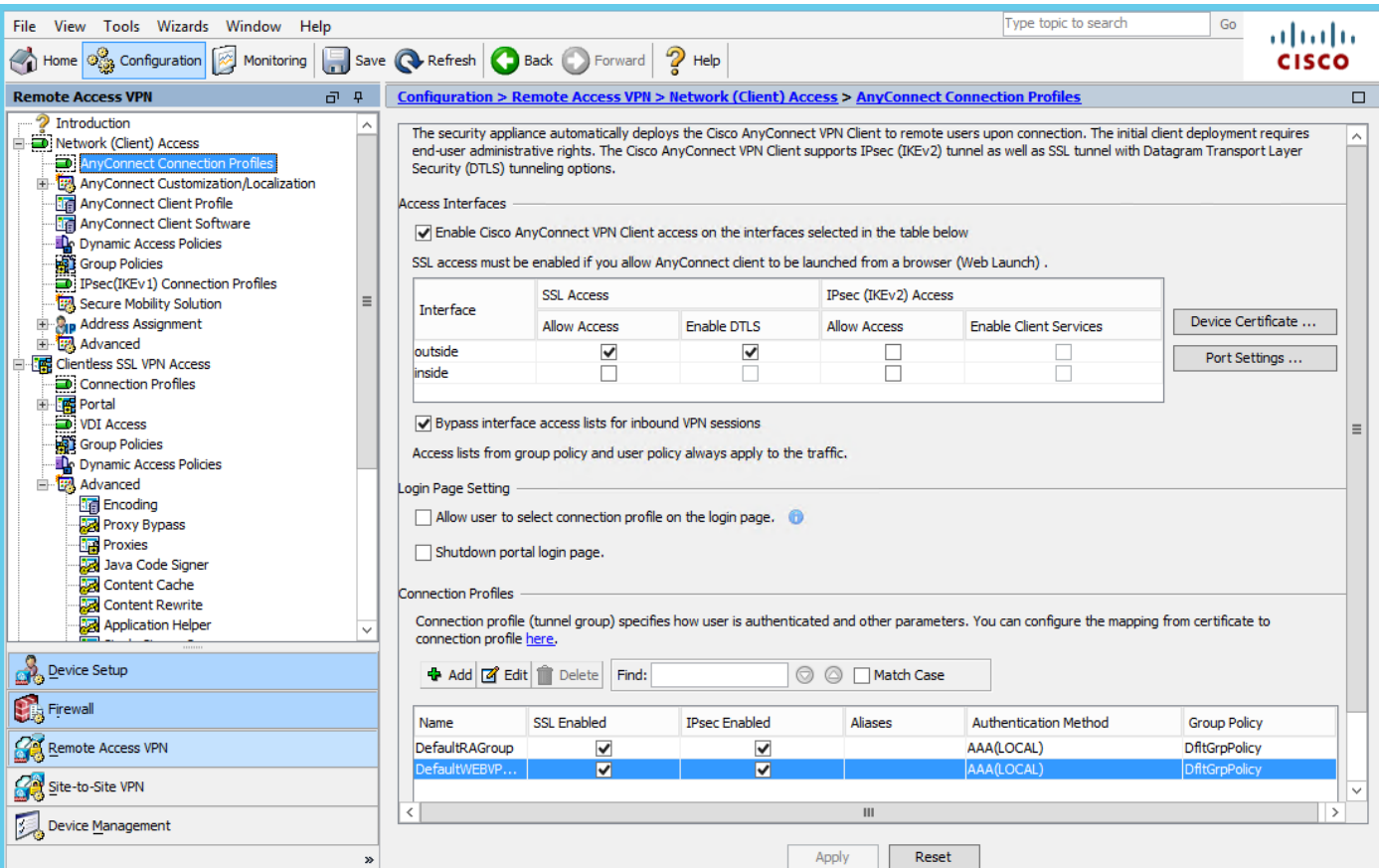

# **Configurazione**

## Distribuzione di Anyconnect WebSecurity tramite ASA

Di seguito sono riportati i passi necessari per la configurazione.

- Configura profilo client Anyconnect Websecurity
- Modifica Criteri di gruppo per Anyconnect VPN
- Impostare l'esclusione di divisione per Web Security e selezionare scarica modulo client Web **Security**
- Modificare i Criteri di gruppo per Anyconnect VPN e selezionare il profilo client Web Security

### Passaggio 1. Configurazione del profilo del client Anyconnect Websecurity

Selezionare Configuration >Remove Access VPN >Network (Client) Access >Anyconnect Client Profile, quindi fare clic su

Nota: Il nome del profilo è hardcoded sul lato client, quindi, a prescindere dal nome configurato, l'ASA invia sempre Websecurity\_serviceprofile.wso al client.

Nota: Profilo predefinito senza chiave di licenza di autenticazione.

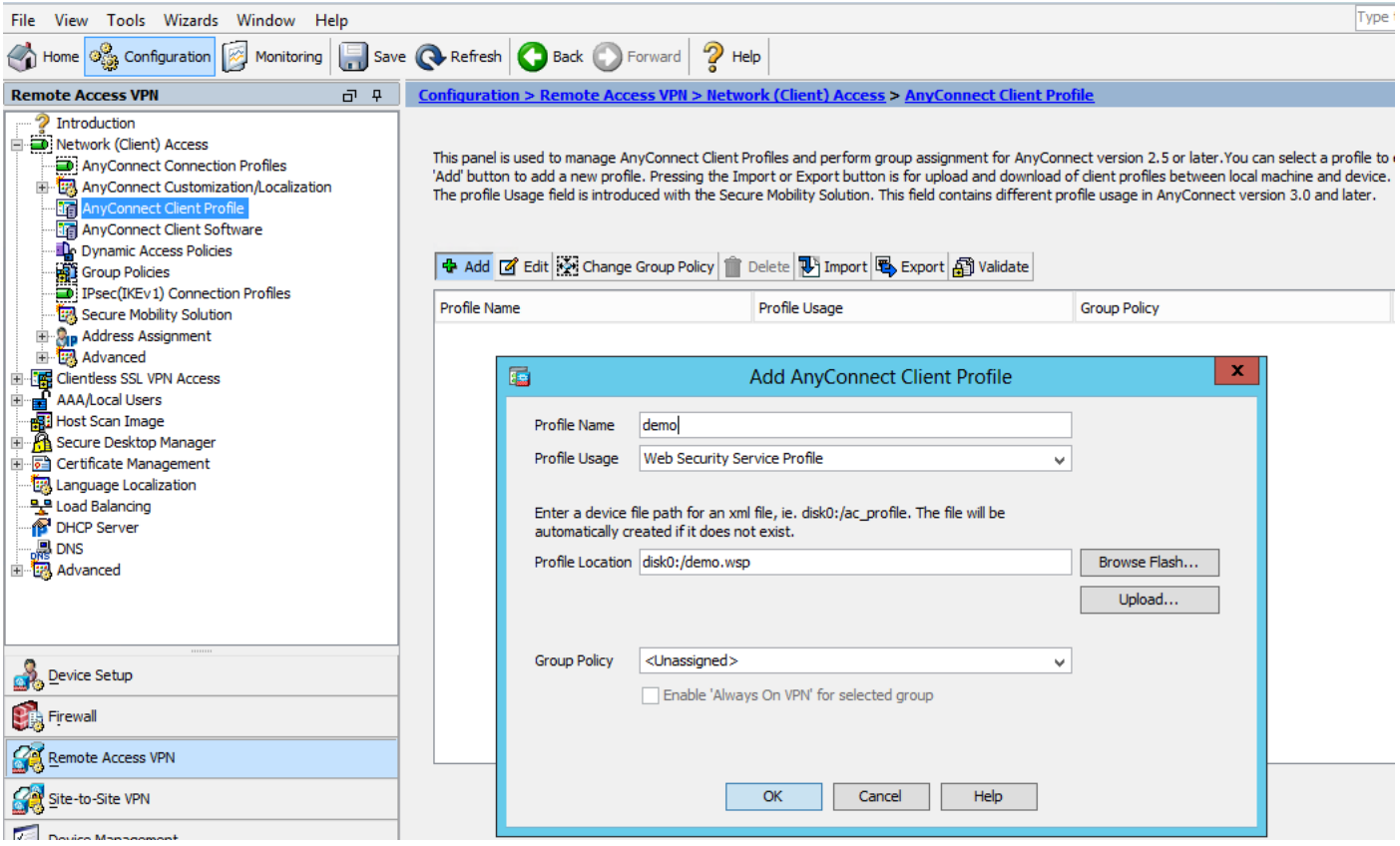

Passaggio 2. Modificare il profilo appena creato per aggiungere la chiave di licenza di autenticazione e personalizzare la configurazione.

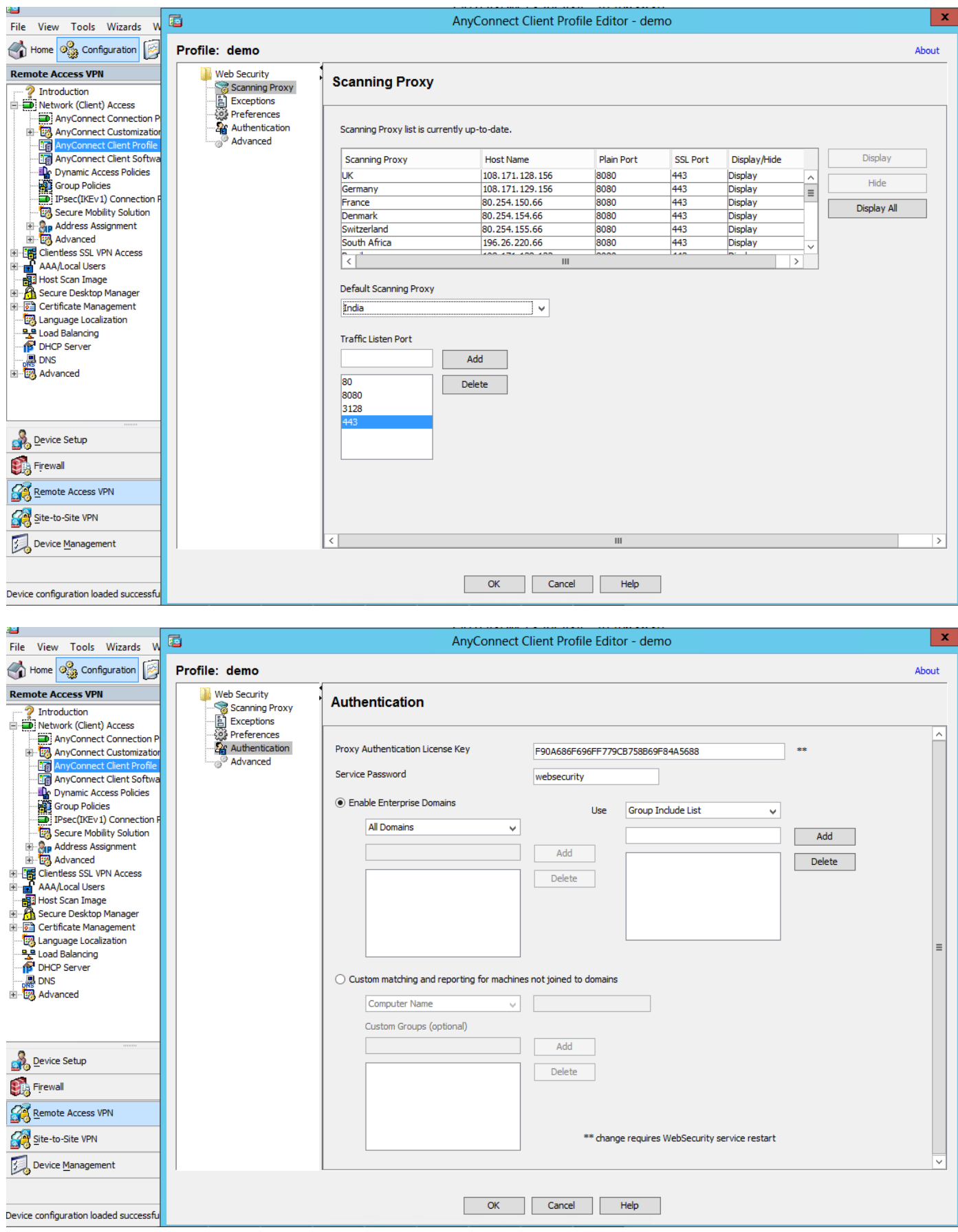

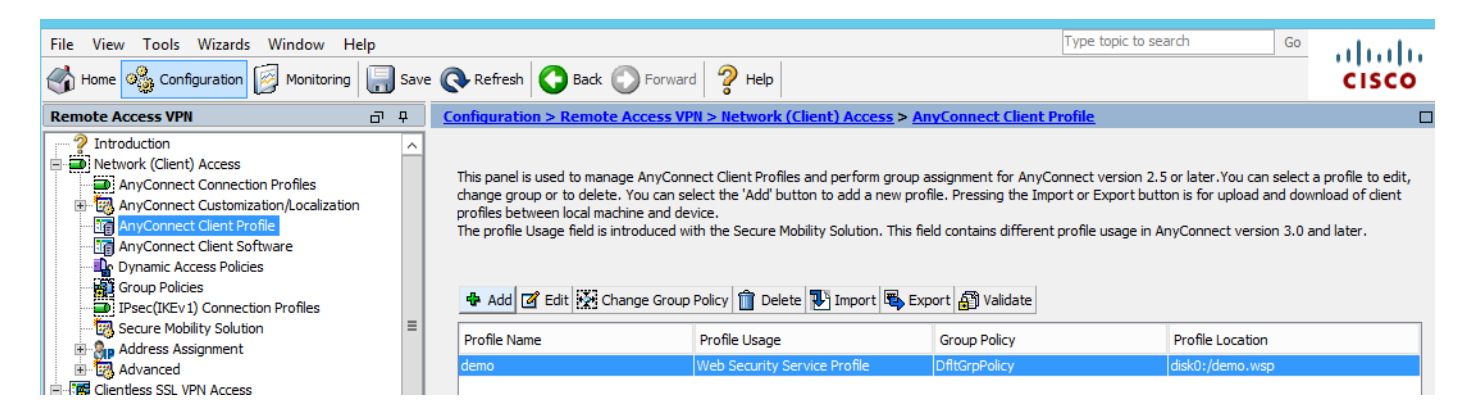

#### Passaggio 3. Impostare l'esclusione di divisione per Web Security e selezionare scarica modulo client Web Security

Modificare i Criteri di gruppo di Anyconnect VPN, come mostrato nell'immagine.

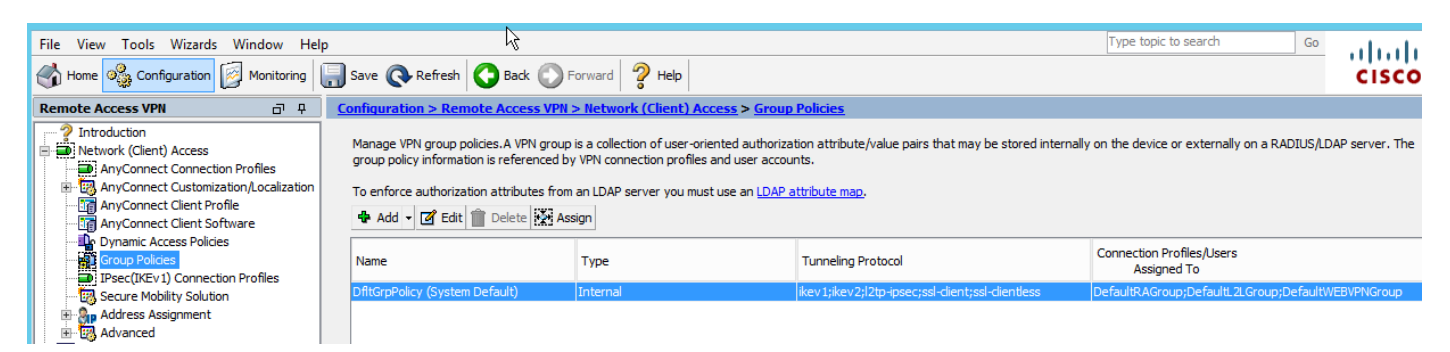

Come mostrato nell'immagine, impostare l'esclusione di divisione per la sicurezza Web.

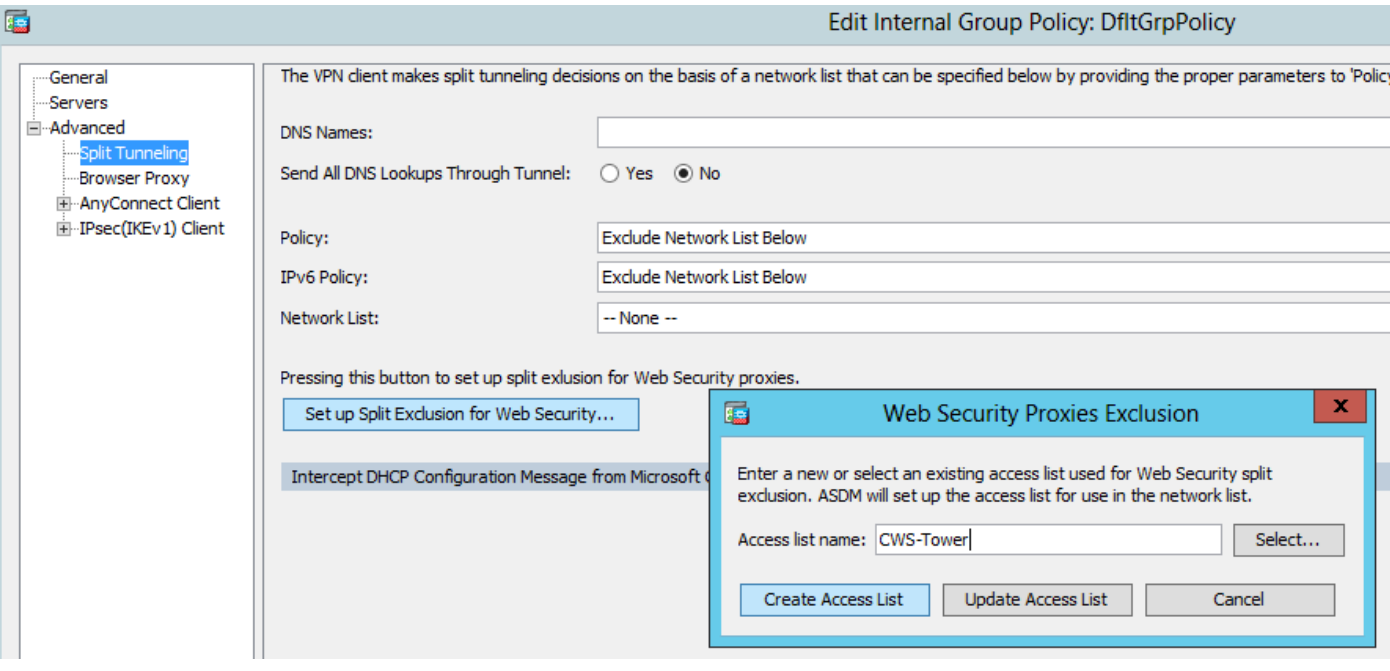

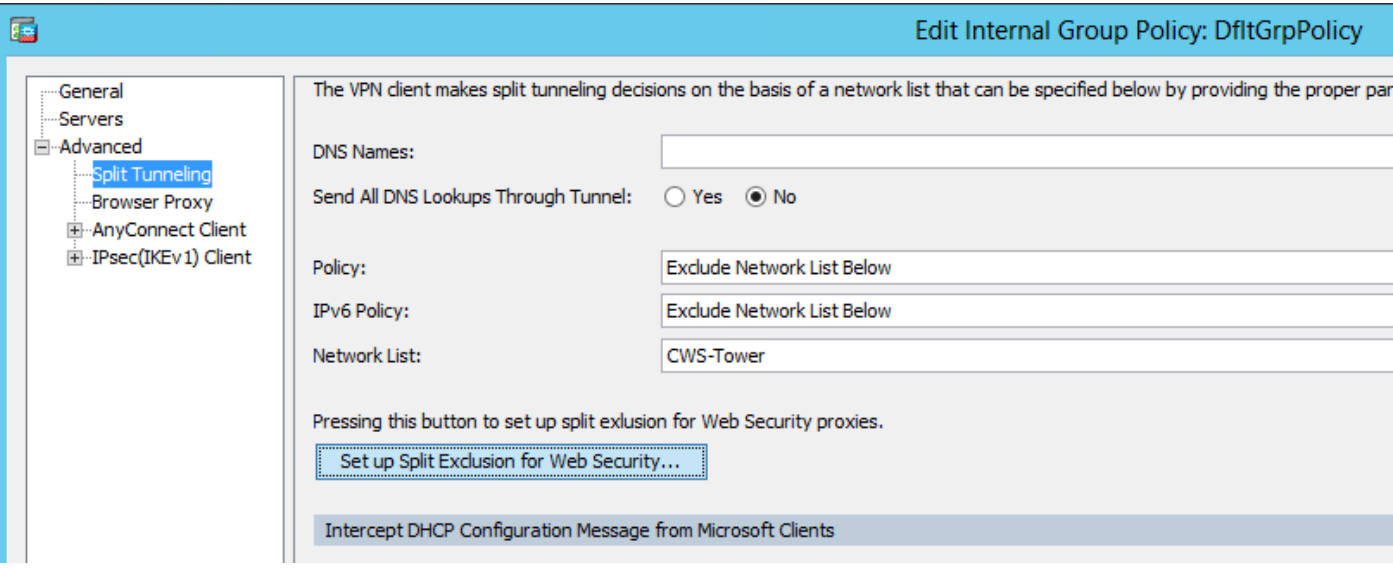

Selezionare download Web Security Client Module, come illustrato nell'immagine.

#### Passaggio 4. Scaricare il profilo client di Web Security

Modifica Criteri di gruppo Anyconnect VPN > Profili client da scaricare > Aggiungi, quindi scegliere il profilo creato (come al passo 1)

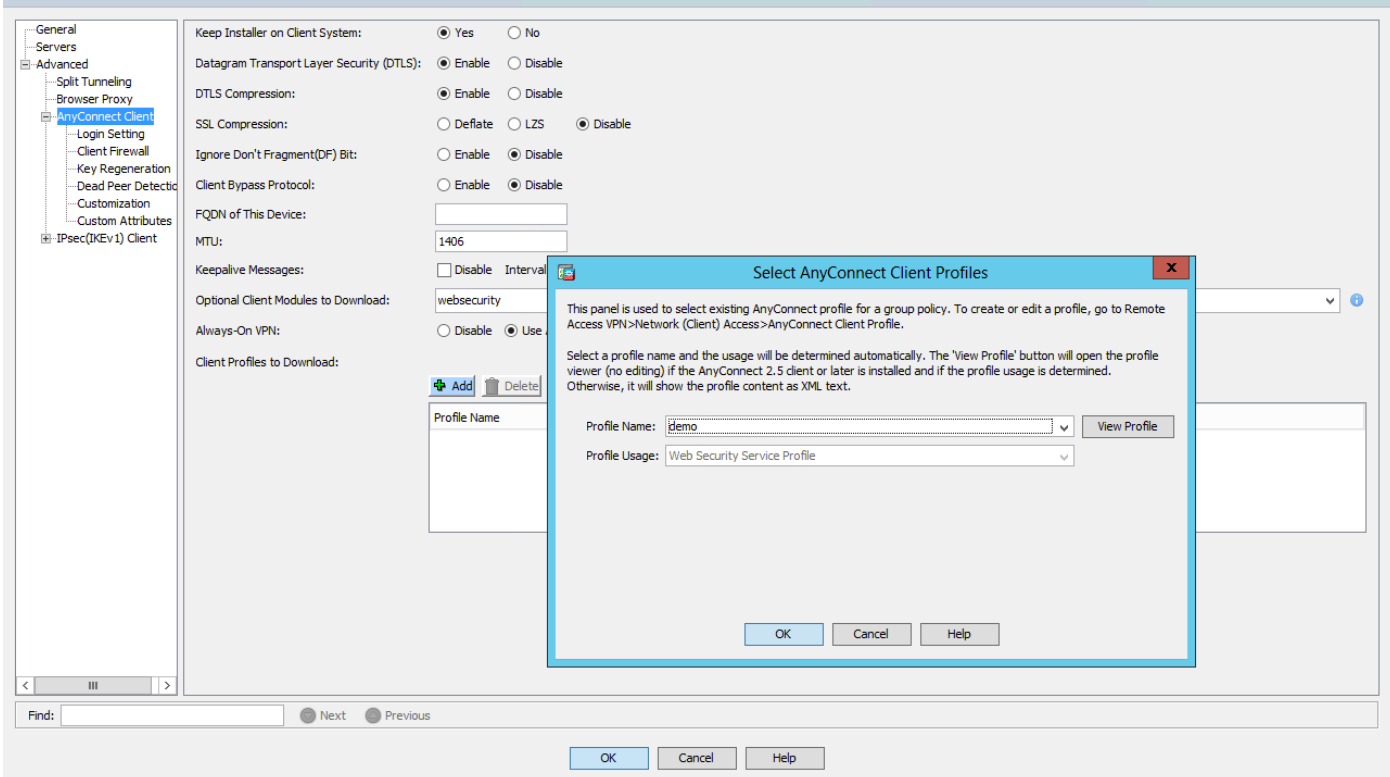

Fare clic su OK e applicare le modifiche.

# **Verifica**

Quando ci si connette a Anyconnect VPN, ASA spinge il modulo di sicurezza Web Anyconnect attraverso la VPN, come mostrato nell'immagine.

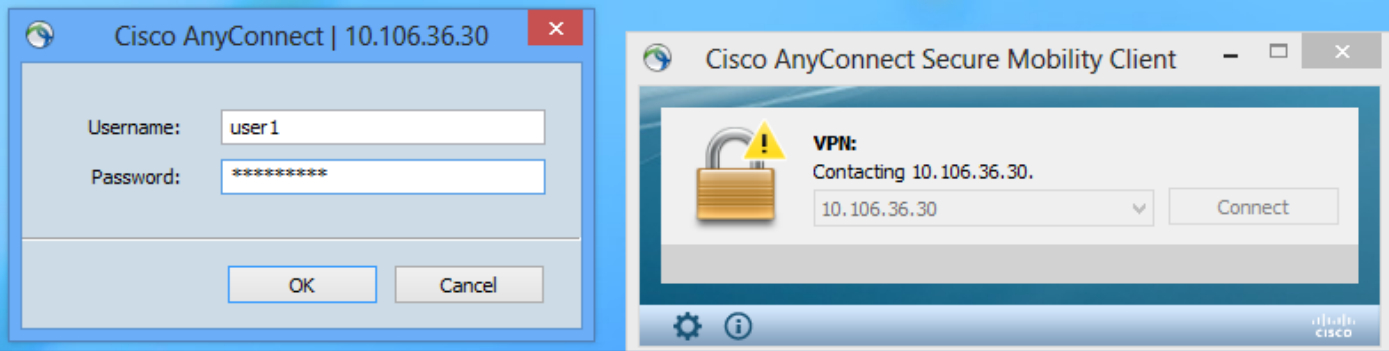

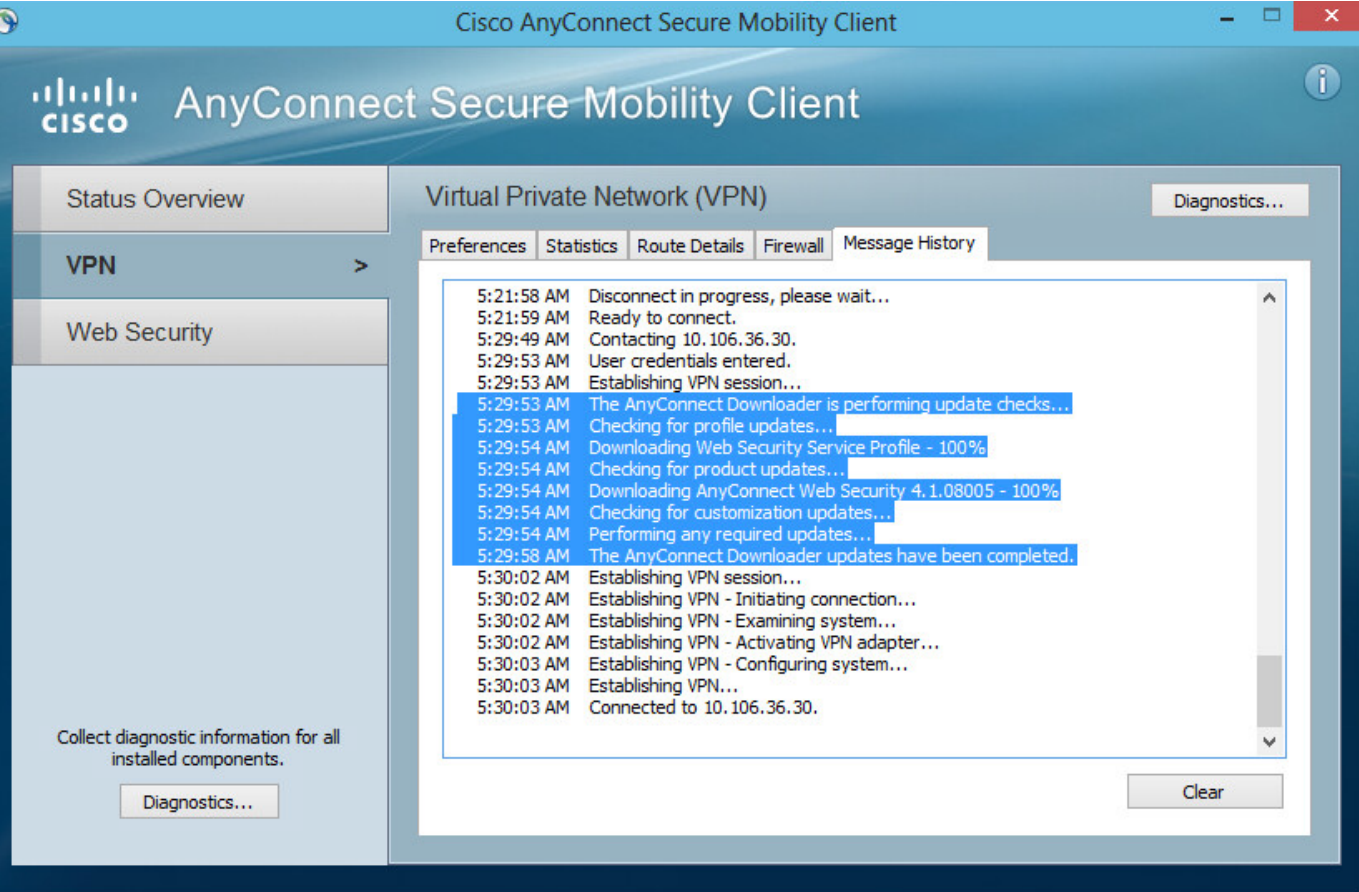

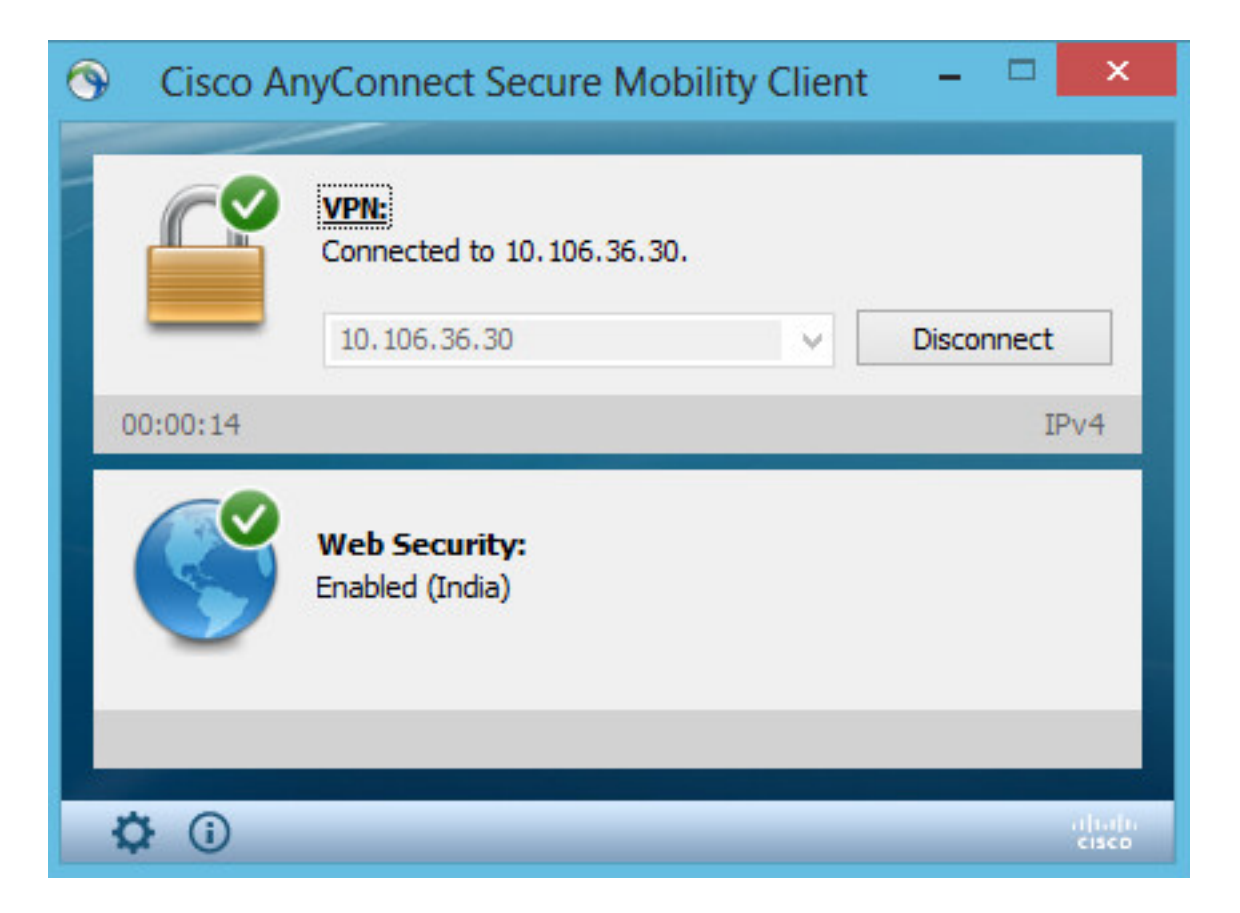

Se è già stato eseguito l'accesso, si consiglia di disconnettersi e quindi di eseguire nuovamente l'accesso per abilitare la funzionalità.

# Aggiornamento/downgrade della versione Anyconnect

La funzionalità di distribuzione rimane invariata se la versione viene aggiornata. Tuttavia, il declassamento non è possibile. Pertanto, con l'esempio corrente di 4.1.x, può essere aggiornato alla versione 4.2

Le fasi previste sono le seguenti:

Passaggio 1. Caricare l'ultimo pacchetto Anyconnect 4.2 per farlo lampeggiare e sostituire la versione 4.1 con il file più recente.

In Anyconnect Client Software > Replace, quindi selezionare il file dell'immagine recente.

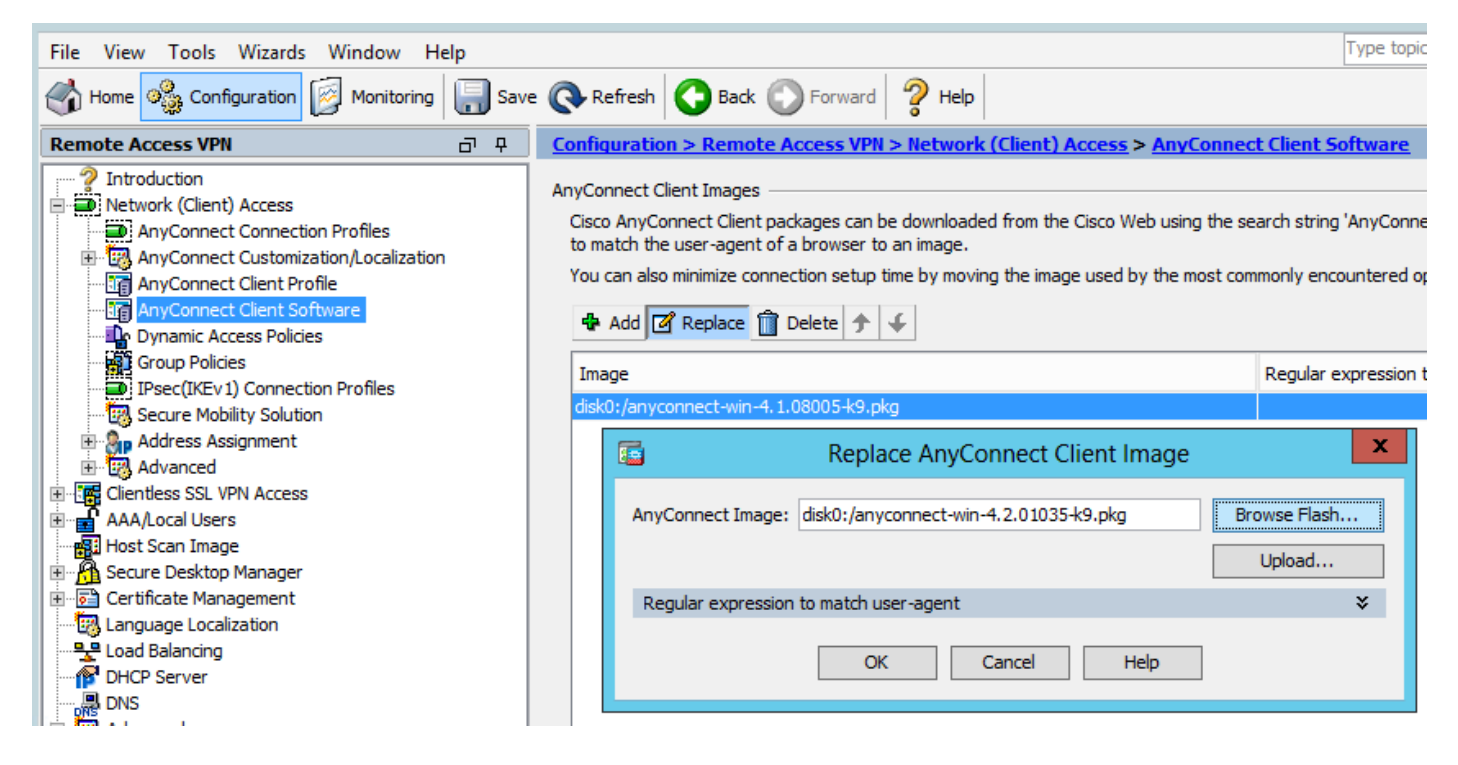

Passaggio 2. Quando ci si riconnette a Anyconnect VPN, ASA distribuisce l'ultimo modulo Anyconnect tramite VPN senza modifiche al profilo di sicurezza Web.

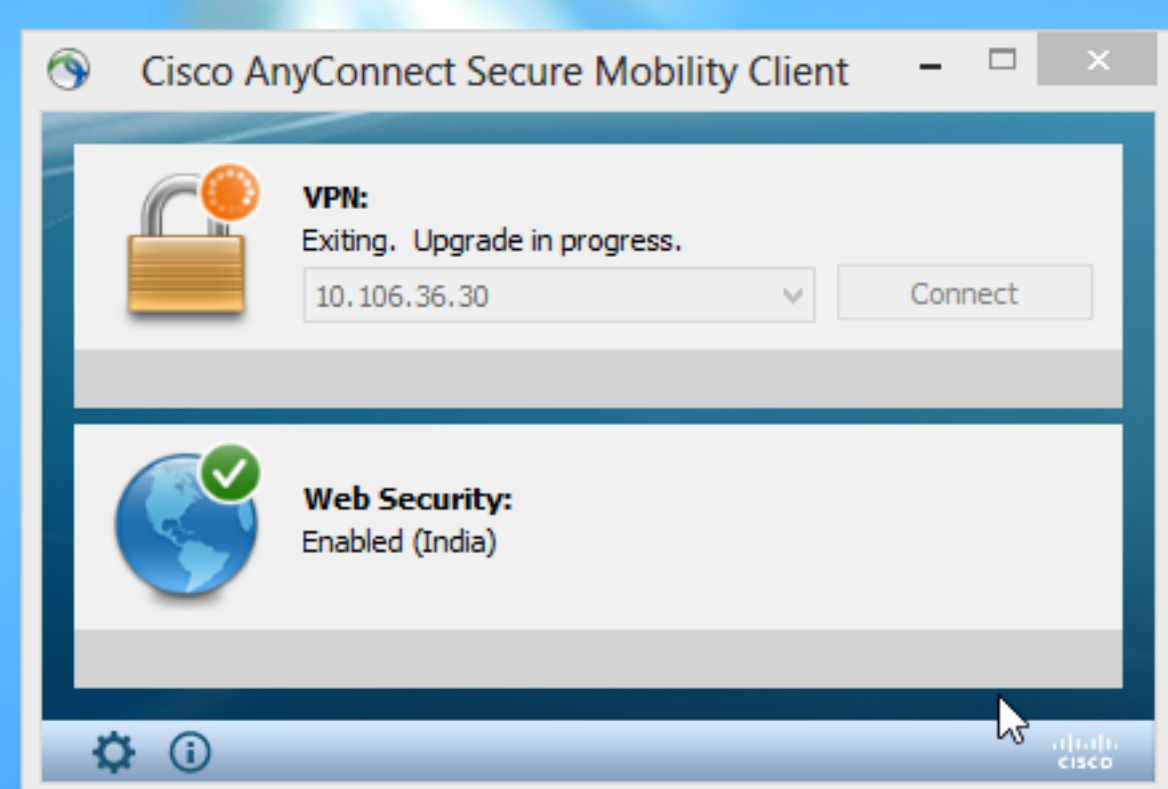

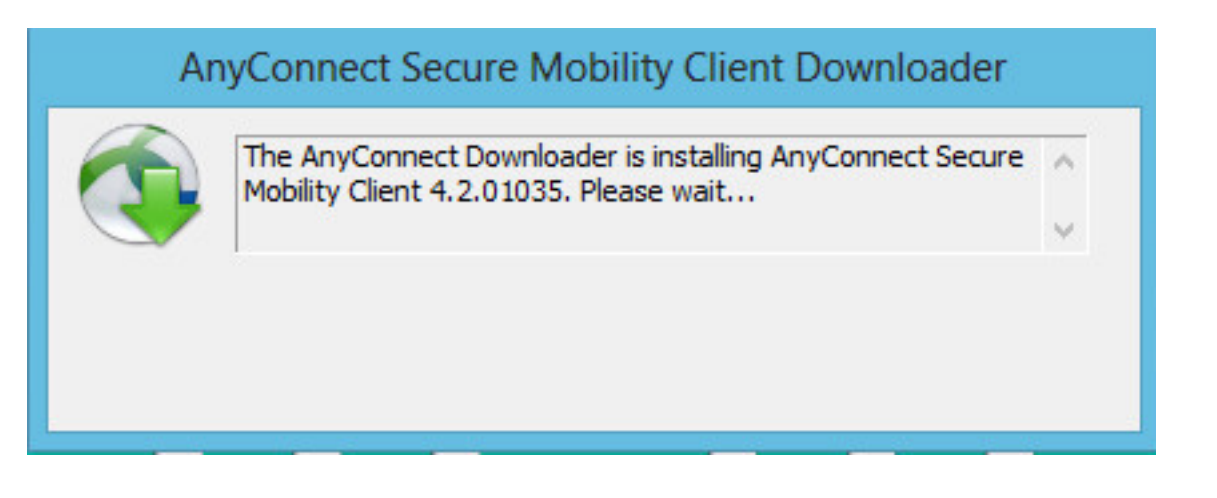

Nota: Il downgrade non è supportato.

# Risoluzione dei problemi

Le informazioni contenute in questa sezione permettono di risolvere i problemi relativi alla configurazione.

Utilizzo di DART per raccogliere informazioni sulla risoluzione dei problemi:

DART è lo strumento di diagnostica e segnalazione di AnyConnect che può essere utilizzato per raccogliere dati utili per la risoluzione dei problemi di installazione e connessione di AnyConnect. DART supporta Windows 7, Windows Vista, Windows XP, Mac versione 10.5 e 10.6 e Linux Redhat. La procedura guidata DART viene eseguita sul computer su cui è in esecuzione AnyConnect. Assembla i registri, lo stato e le informazioni di diagnostica per l'analisi del Cisco Technical Assistance Center (TAC) e non richiede i privilegi di amministratore.

Sebbene DART non si basi sull'esecuzione di alcun componente del software AnyConnect, è possibile avviarlo da AnyConnect. Tuttavia, raccoglierà il file di log di AnyConnect, se disponibile. Al momento, DART è disponibile come installazione autonoma oppure l'amministratore può eseguire il push di questa applicazione sul PC client come parte dell'infrastruttura di download dinamico AnyConnect. Dopo l'installazione, l'utente finale può avviare la procedura guidata dalla cartella Cisco disponibile tramite il pulsante Start.